## App Terminal Instructions For WF697 WiFi Camera

#### 1. Software Installation

### Method / steps:

Open the "App Store", search "streamvis" in the search bar, and then press "GET" to download and install StreamVis.

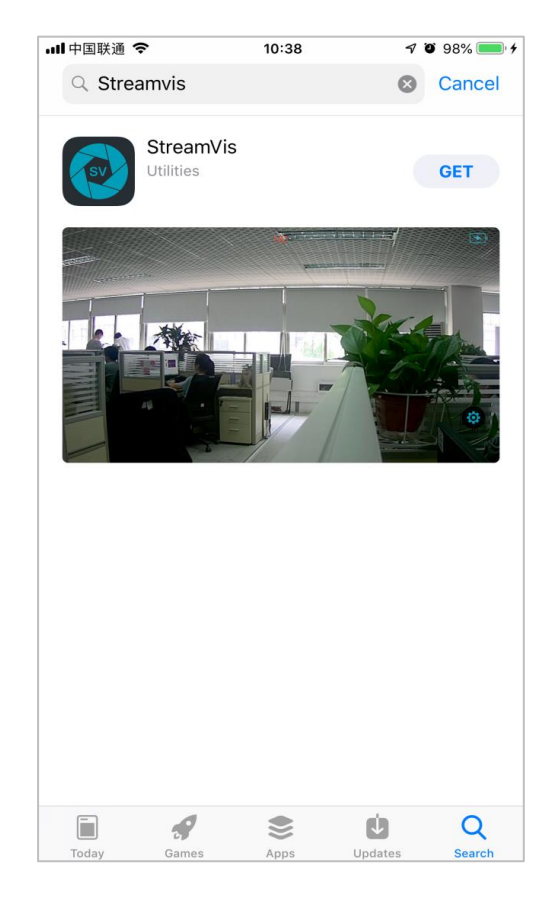

2. WiFi –hotspots Connection

## Method / steps:

Long press the power button of the WiFi camera to turn it on.

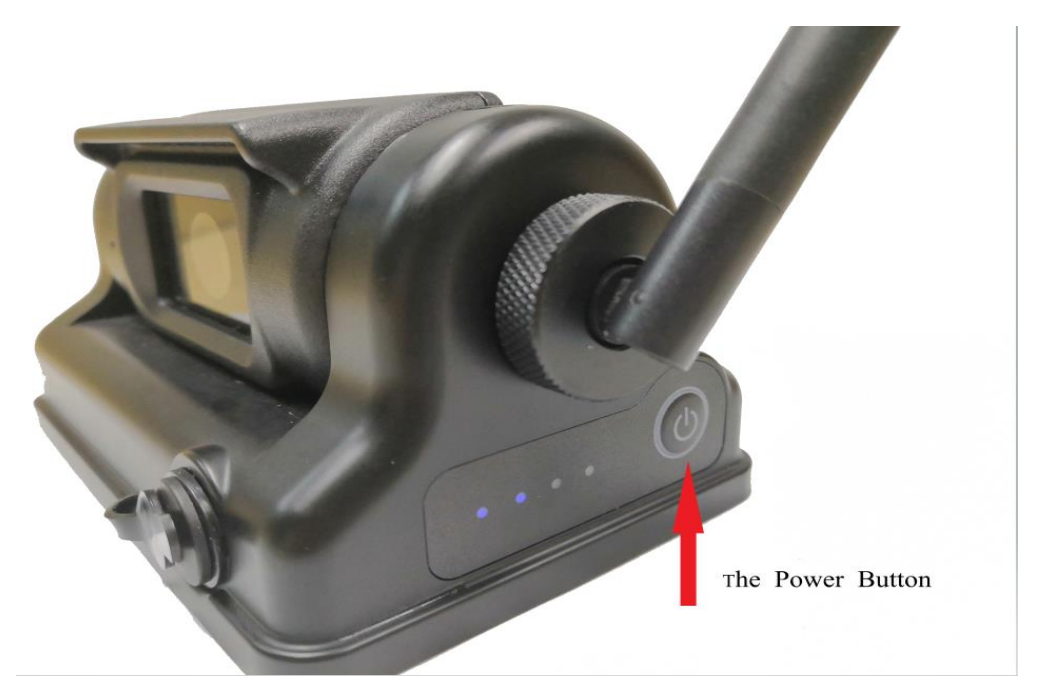

Open the phone Settings and enter the "WLAN" interface. If WLAN is off, please turn it on. Then connect to the "WFC-xxx" hotspot corresponding to the WF697 camera.

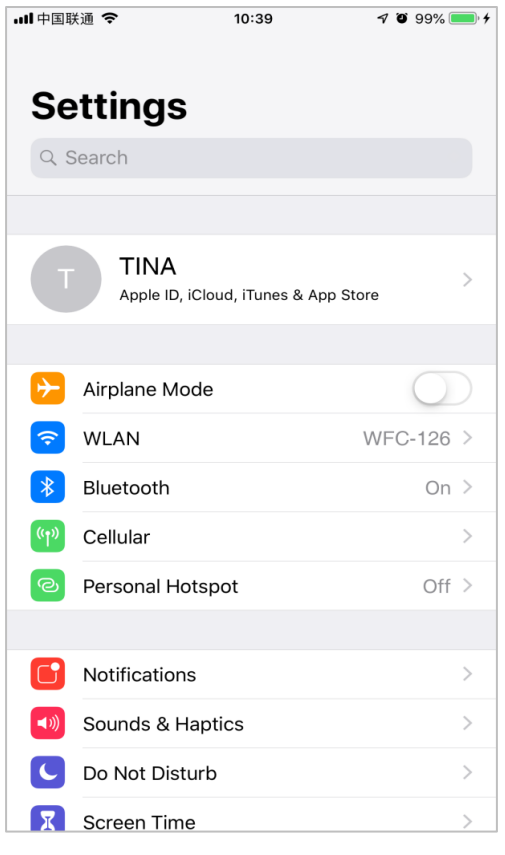

## 3. Software Operation

# Method / steps:

Press the icon on the phone's desktop to enter StreamVis, and

then the main interface is shown.

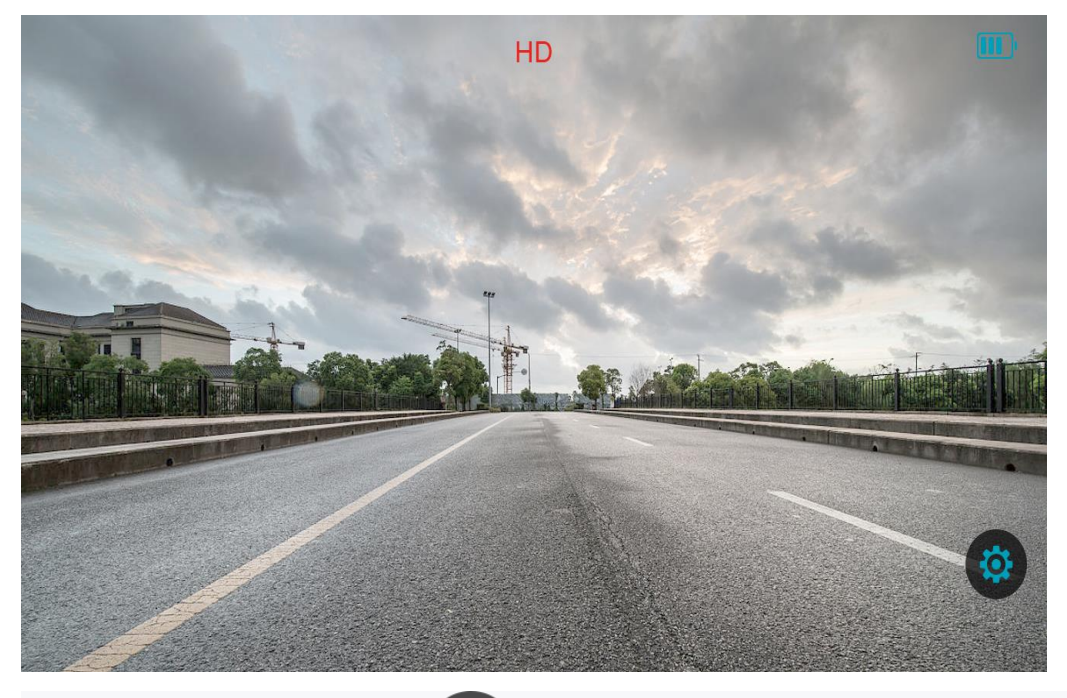

Press the "Settings" button in the function area to open the Main Settings interface. There are two configurable items in this interface, inclouding Mirror and Flip.

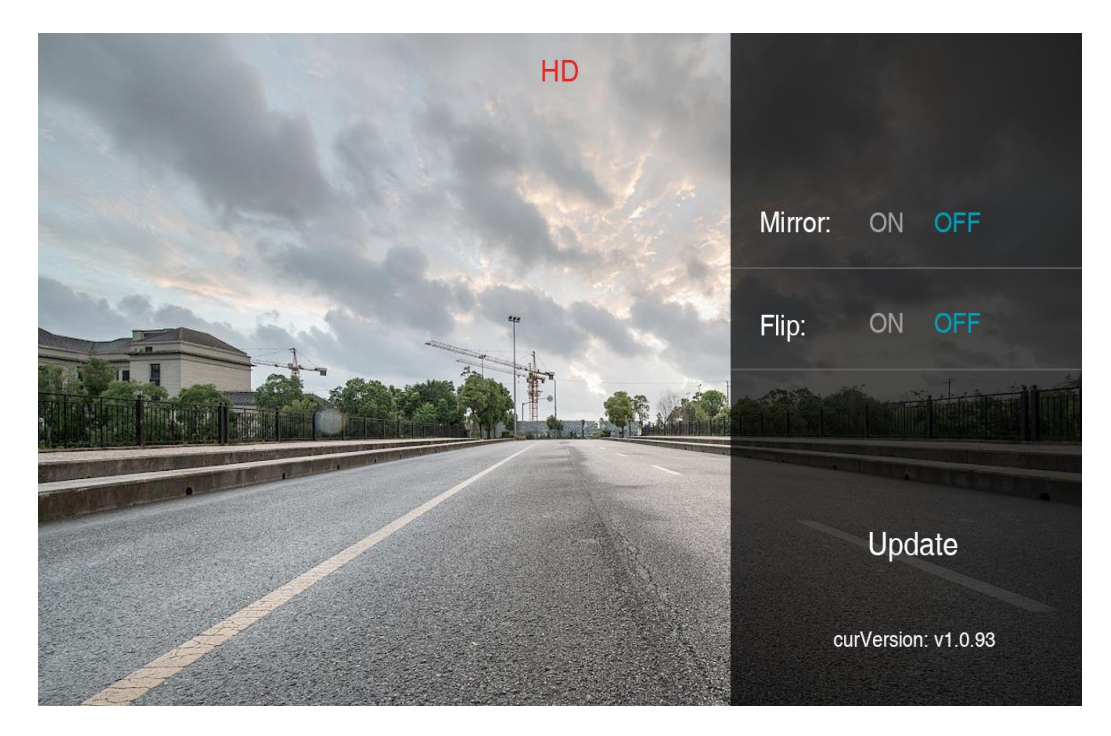

A detailed description of the configuration items is shown in the following table.

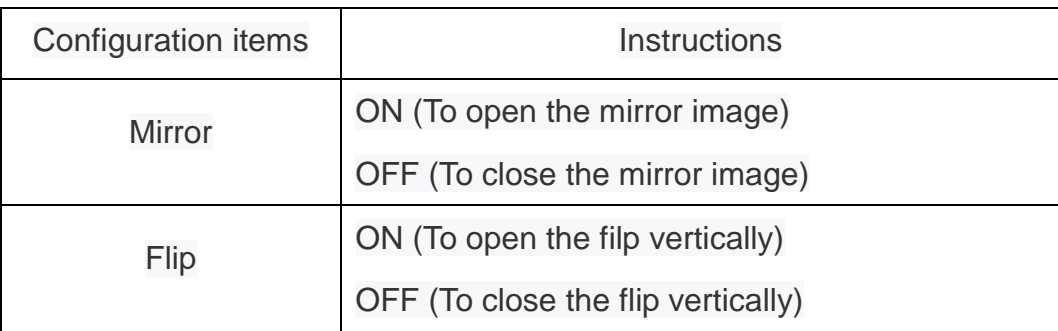

# 4. Update of Camera Program

### 4.1 Flow chart

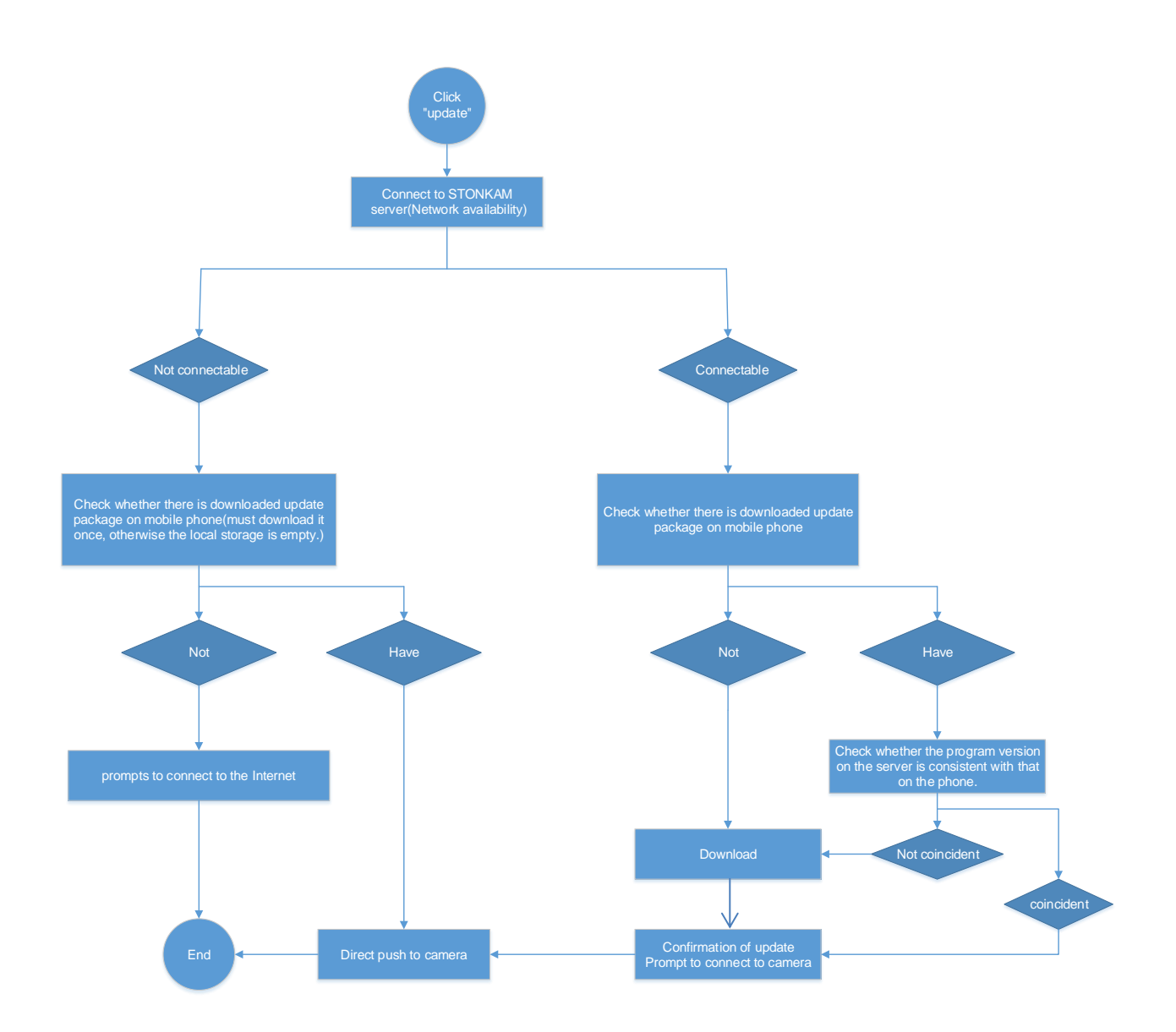

#### 4.2 Specific process

First, open StreamVis, and then press the button

Settings interface. Press "Update" on the bottom of the configuration list to start the update program.

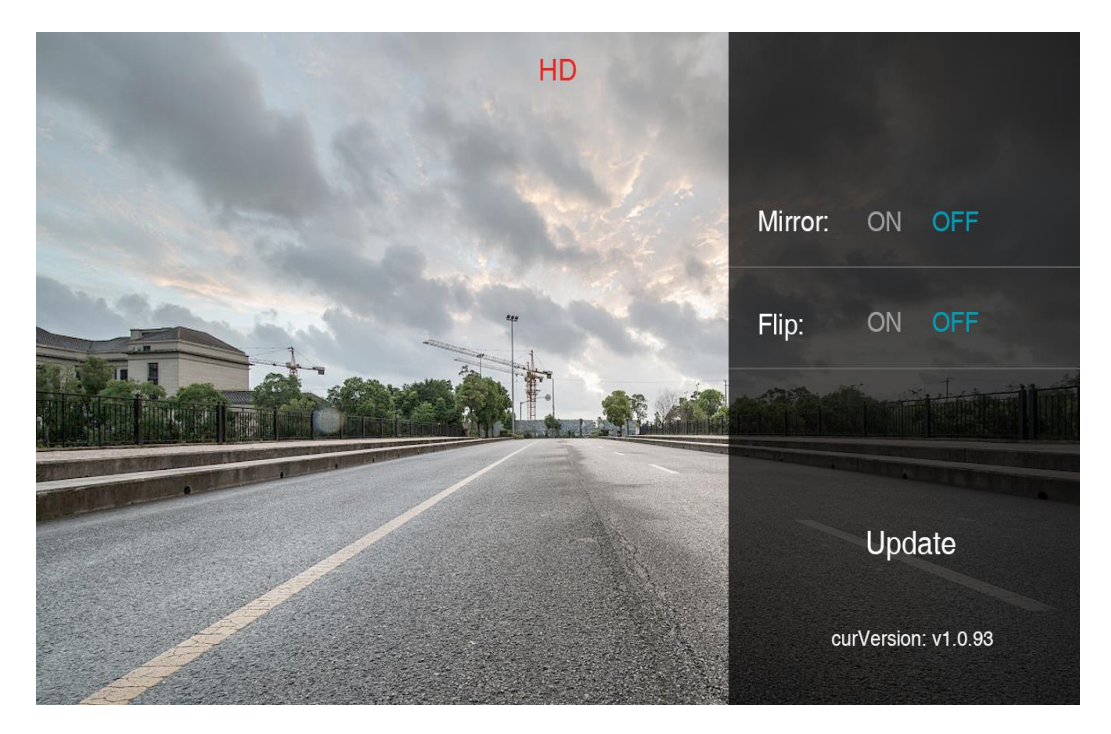

First of all, it will check whether the network is available or not.

If the network is not available, it will check if there is any downloaded update package in APP.

- if not, there will be a notice shown on the screen to ask you to get internet available. And the update process ends.

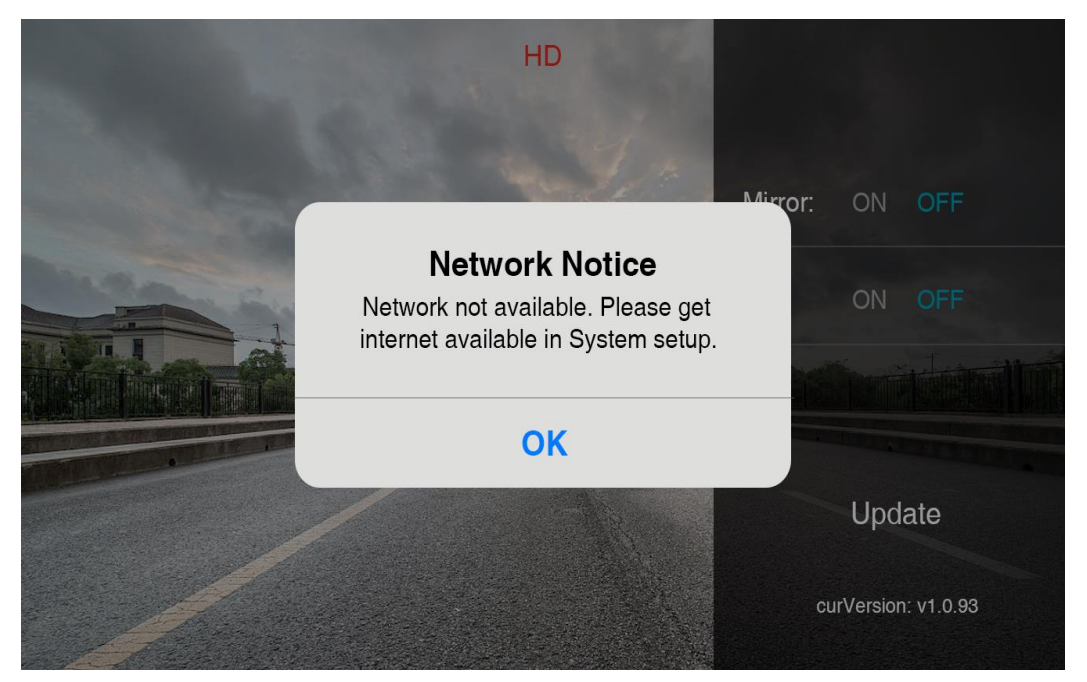

- If there is an update package, as shown below, you can press "Confirm" to continue updating. If you press "Cancel", the update process will be cancelled.

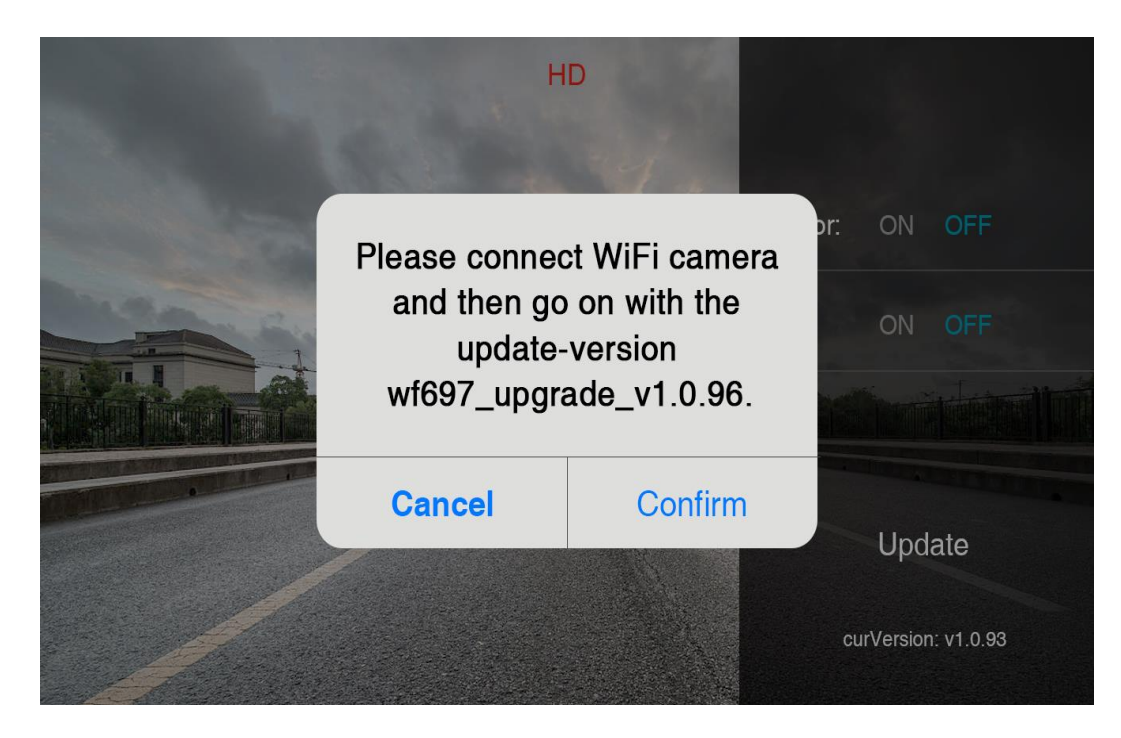

Press "Confirm" and it will start pushing the update package to the camera:

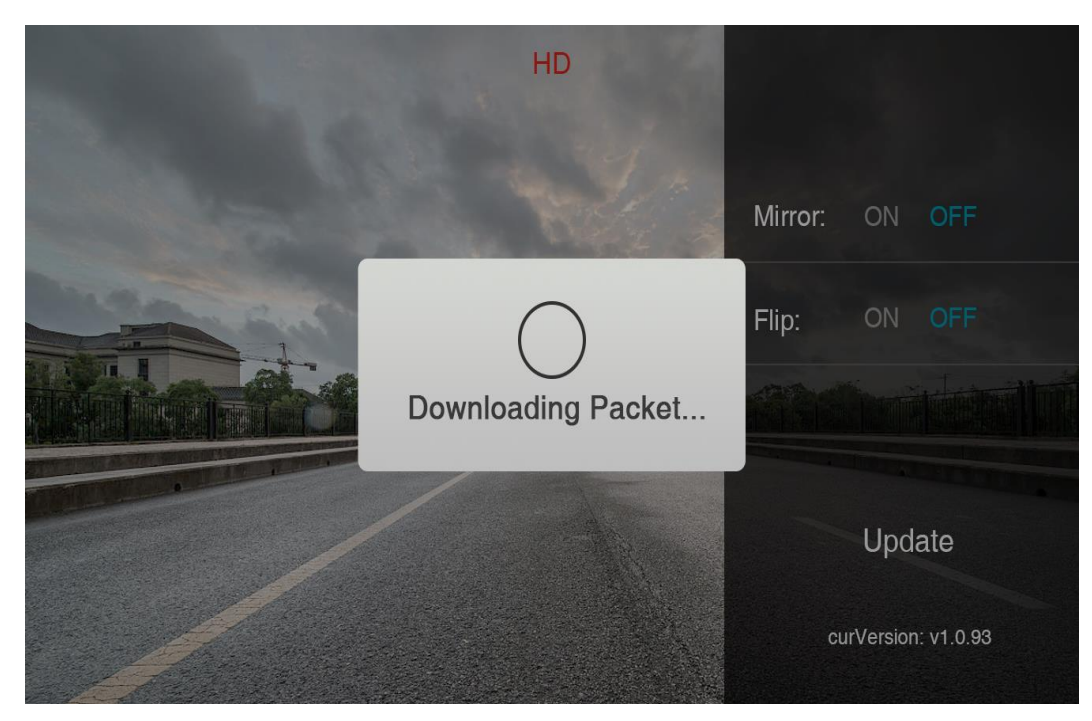

When pushing successfully, you can re-connect to the camera after it reboots.

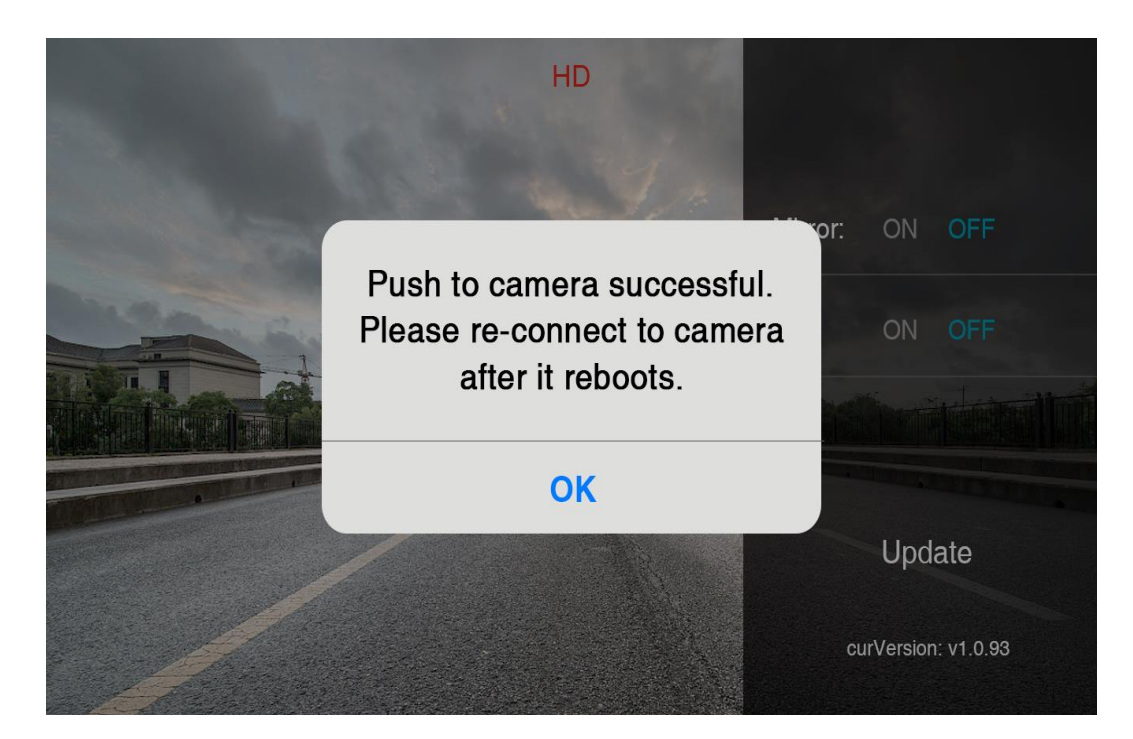

If the network is available, it will also check whether there is any update package in the APP or not.

- if not, it will start downloading update package from STONKAM server directly.

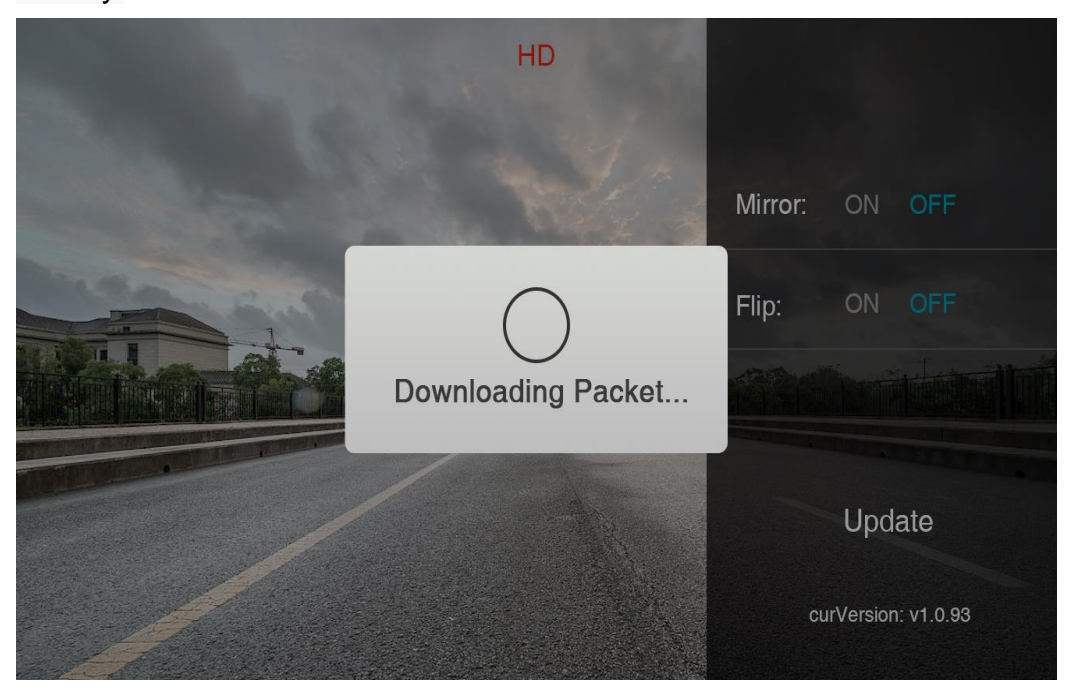

- if yes, then it will check whether the version in the server is consistent with the local version or not.

If it is consistent, the process can be continued without downloading update package.

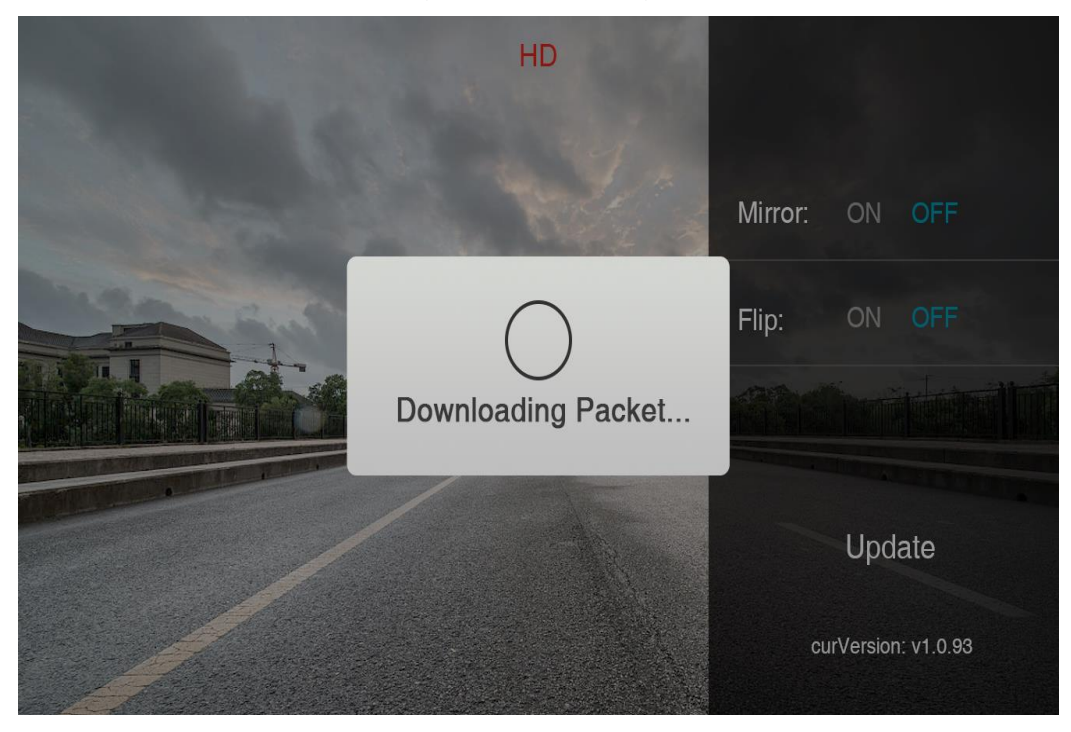

If not, it will start downloading update package from STONKAM server.

When downloading is finished(or the version in the server is consistent with the local version), there will be a notice shown on the screen to ask you to connect to the WiFi camera. If you press "Cancel", the update process will be cancelled. After the WiFi camera is connected, press "Confirm" to continue.

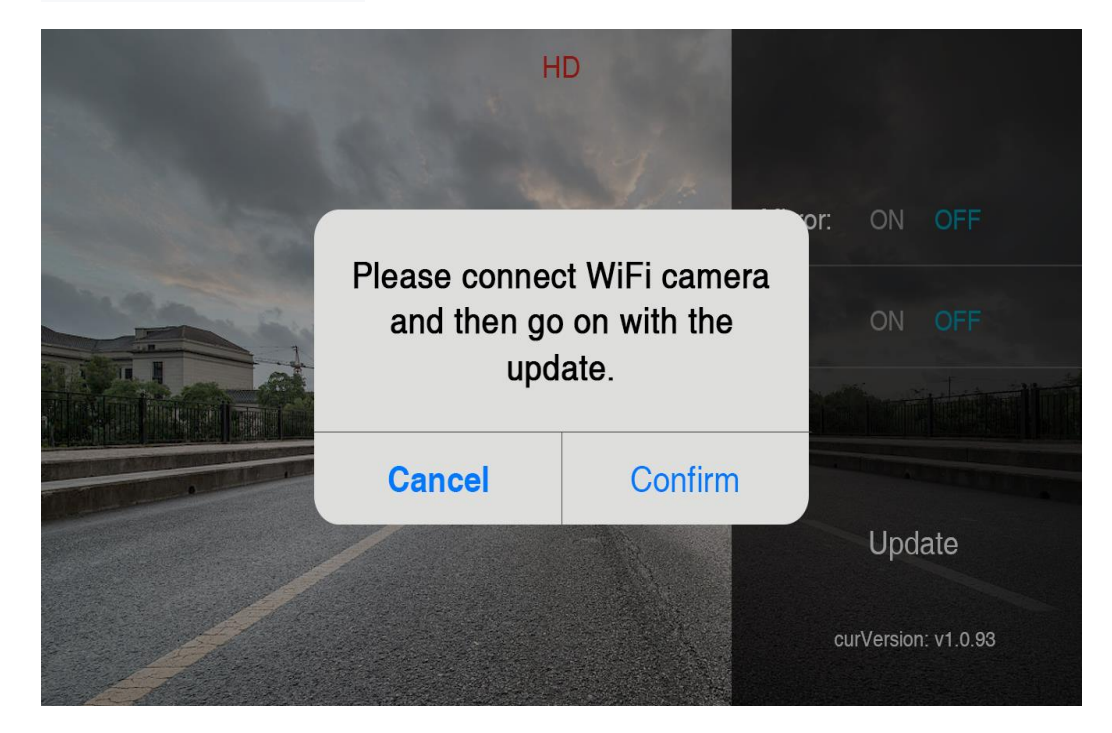

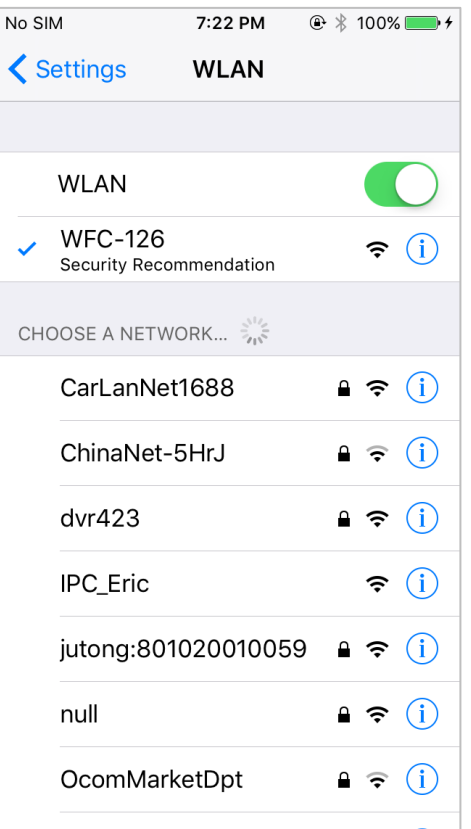

If there is not connected to the camera, WIFI will prompt connection failure.

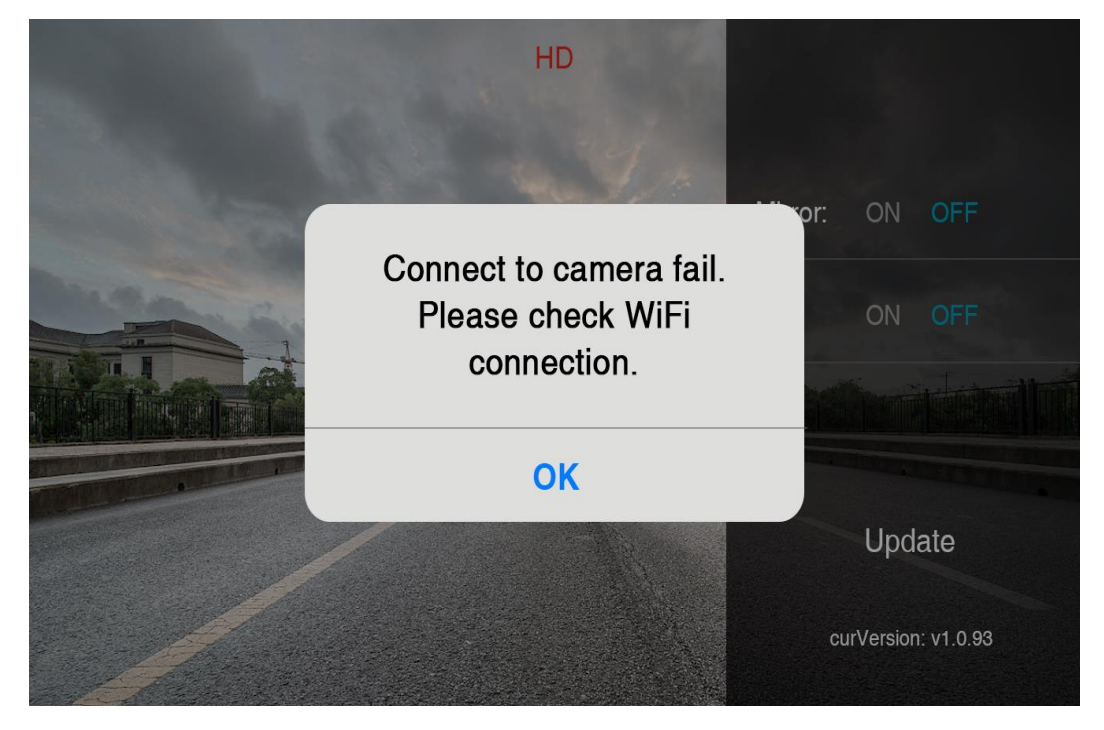

If the camera is connected, it will start pushing the update package to the camera.

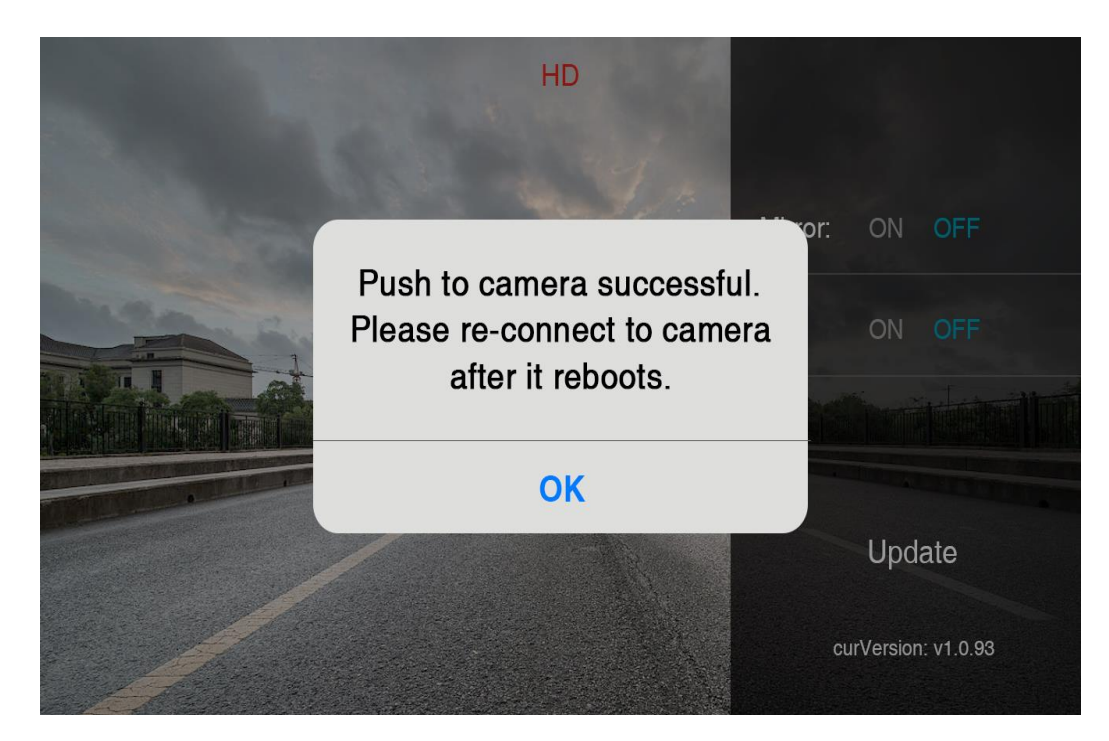

When pushing successfully, the prompt is shown in the figure:

If you press "OK", you can re-connect to the camera after it reboots.

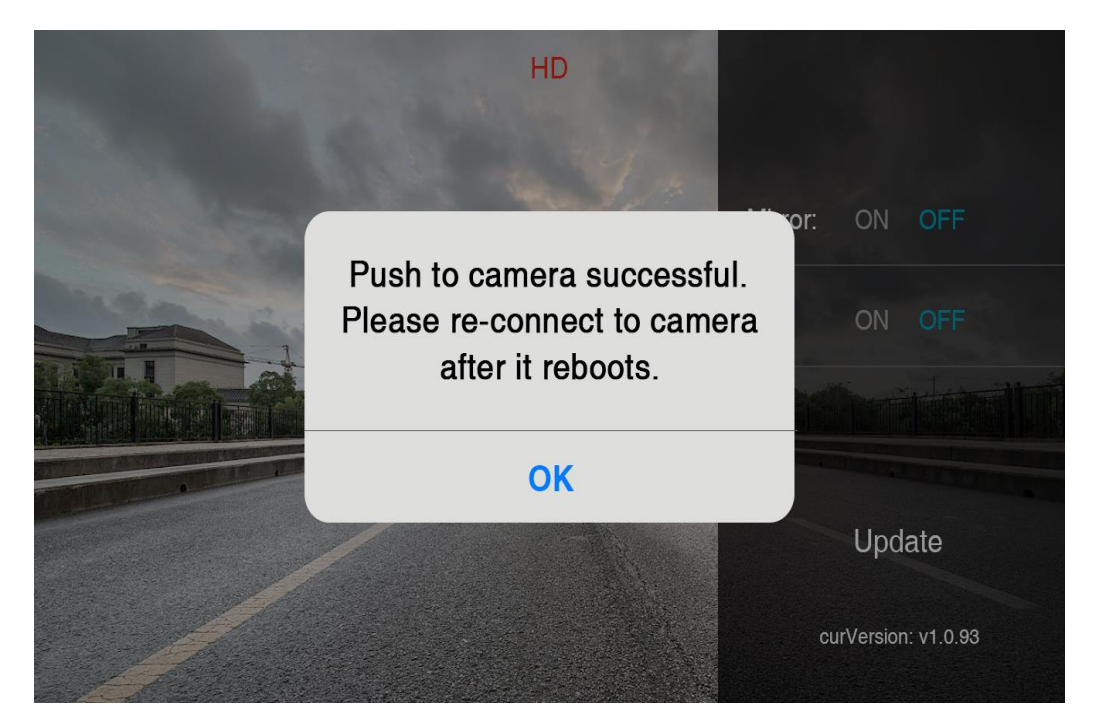